## **Registering for Classes**

After selecting your courses and requesting advisor approval, the next step is to register for your classes.

To do this go to MyWP and using the Self-Service Menu, find 'Academic Planning' and then 'Student Planning'.

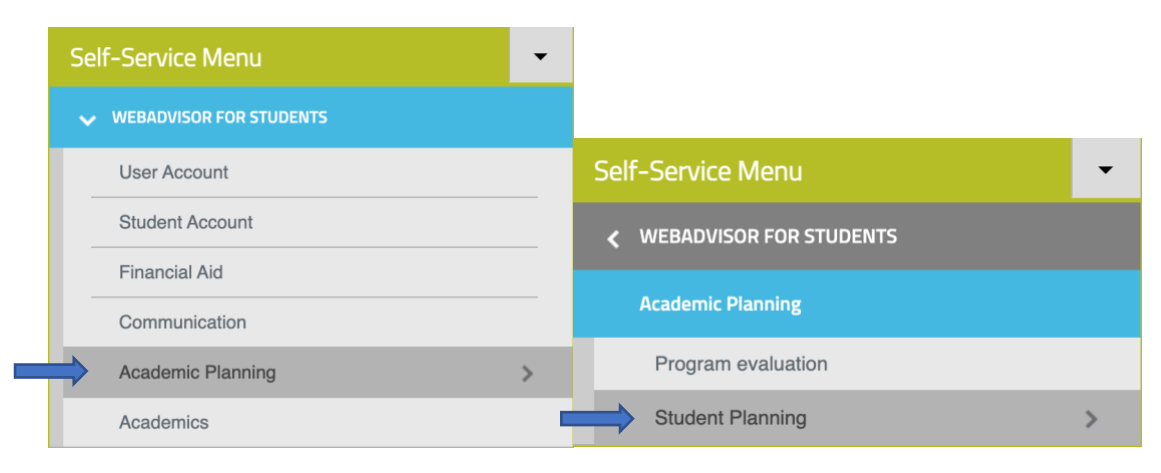

Once you are on your Student Planning page click on the 'Go to Plan and Schedule' link.

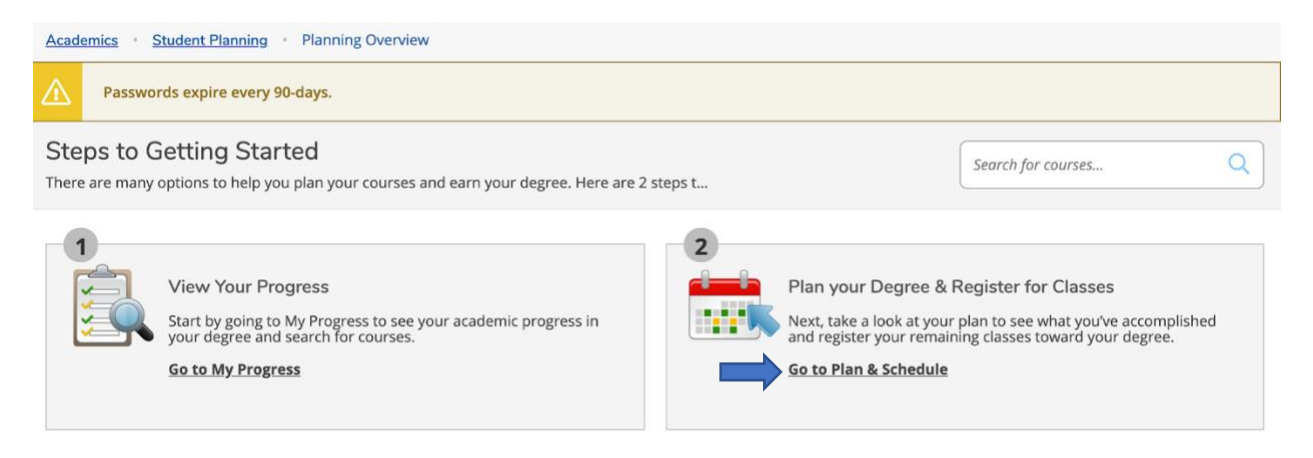

Now you can see the courses you have planned. When your advisor has approved the courses, they will have a green Approved designation.

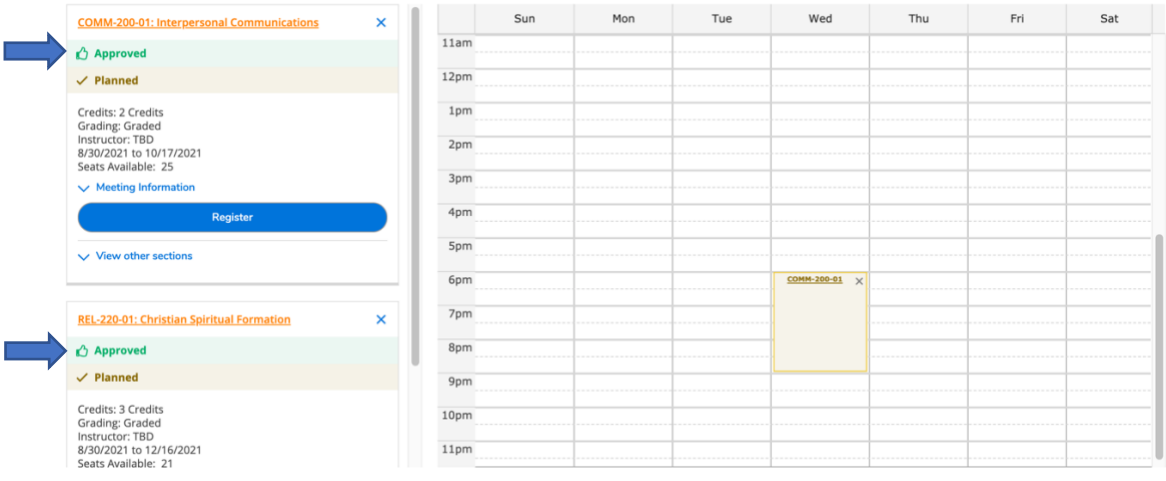

To register, click the blue Register button. Make sure to do this for each approved class.

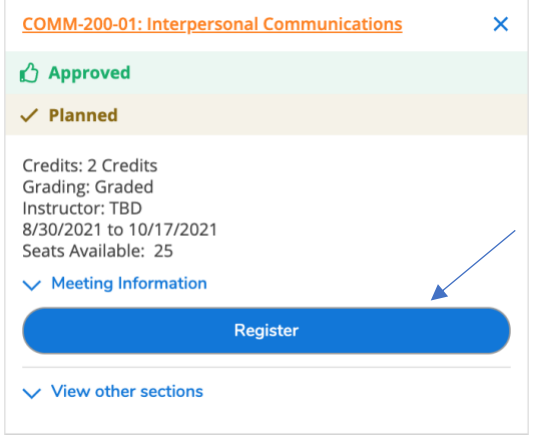

When the course is registered, it will have a checkmark and will say Registered in green.

If you have any problems with registration, you can contact the Records Office